#### **NETGEAR BUSINESS**

# Installation Guide

## Connect the switch to your network

- Note: If you are using static IP addresses in your network, configure the switch IP address before you connect the switch to a network. See [Configure the switch](#page-0-0)  [with a static IP address](#page-0-0).
- 1. Connect the computer or device to an RJ-45 network port on the switch front panel.

Note: If you use an SFP port, you must insert an SFP transceiver module, which is available from NETGEAR

Use Category 5e (Cat 5e) or higher speed Ethernet cable (Cat 6, Cat 6a, or Cat 7) terminated with an RJ-45 connector to make 10-Gigabit connections.

2. Connect one port on the switch to a network router that provides Internet connectivity.

3. Power on the switch.

Note: We recommend Cat 6a or Cat 7 cables if the cable distance is greater than 45 m (148 ft).

## Discover and register the switch

- Switch
- Power cord
- Rubber footpads for tabletop installation
- Rack-mount kit for rack installation
- Installation quide

If the switch is connected to a WiFi router or access point and to the Internet, you can use the NETGEAR Insight app to discover the switch in your network, register the switch with NETGEAR, and activate your warranty.

1. On your mobile device, visit the app store, search for NETGEAR Insight, and download the latest version of the app.

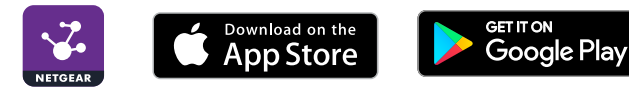

- 2. Connect your mobile device to the same WiFi network as the switch.
- Open the NETGEAR Insight app.
- 4. If you did not set up a NETGEAR account, tap **Create NETGEAR Account** and follow the onscreen instructions.
- 5. Enter the email address and password for your account and tap **LOG IN**. After you log in to your account, the switch displays in the devices list.

#### 28-Port and 48 Port 10-Gigabit Copper Smart Managed Pro Switch with 4 SFP+ Ports

#### Models XS728T and XS748T

### Package contents

Note: For more information about installation, see the hardware installation guide, which you can download from [netgear.com/support/](https://www.netgear.com/support/).

6. Tap **+** in the upper right corner.

7. Either use the camera on your phone to scan the bar code located on the bottom of the switch, or enter the serial number.

9. Follow the onscreen instructions to add your switch to a network location.

- 
- 8. Tap **Go**.
- 
- monitor the switch.

10. The switch is registered and added to your NETGEAR account. You can now view and

Note: Models XS728T and XS748T Smart Managed Pro switches are not Insight

manageable.

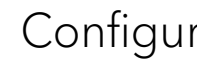

### <span id="page-0-0"></span>Configure the switch with a static IP address

#### Note: **If your network uses a DHCP server, this section does not apply**.

If you are using static IP addresses in your network, configure the switch IP address before you connect the switch to a network.

1. Configure a computer with a static IP address in the 192.168.0.x subnet.

2. Power on the switch, and connect your computer to the switch using an

- 
- Ethernet cable.
- 
- 
- 
- 

3. Open a web browser and enter **192.168.0.239** in the address bar.

(The default IP address of the switch is 192.168.0.239.)

A login page displays.

4. Enter **password** for the password.

The System Information page displays.

5. Select **System > Management > IP Configuration**. Select the **Static IP Address** radio button.

6. Enter the static IP address, subnet mask, and default gateway IP address that you want to assign to the switch and click the **Apply** button.

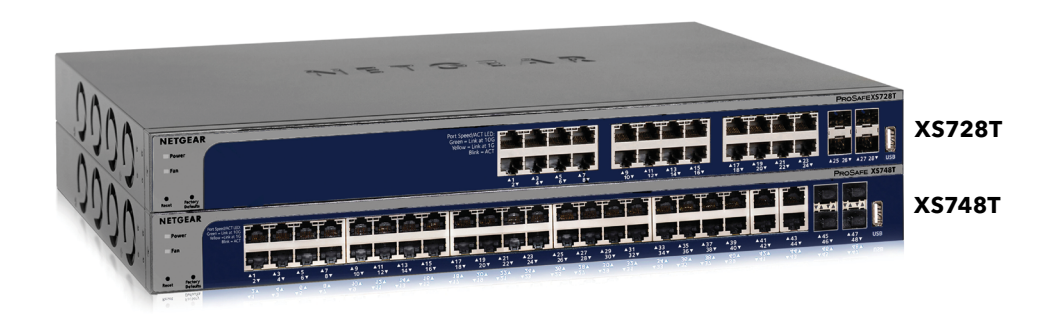

**NETGEAR, Inc.** 350 East Plumeria Drive San Jose, CA 95134, USA

**NETGEAR INTERNATIONAL LTD** Floor 1, Building 3

University Technology Centre Curraheen Road, Cork, T12EF21, Ireland

© NETGEAR, Inc., NETGEAR and the NETGEAR Logo September 2019 are trademarks of NETGEAR, Inc. Any non-NETGEAR trademarks are used for reference purposes only.

## Support

Thank you for purchasing this NETGEAR product. You can visit <https://www.netgear.com/support/> to register your product, get help, access the latest downloads and user manuals, and join our community. We recommend that you use only official NETGEAR support resources.

Si ce produit est vendu au Canada, vous pouvez accéder à ce document en français canadien à <https://www.netgear.com/support/download/>. (If this product is sold in Canada, you can access this document in Canadian French at <https://www.netgear.com/support/download/>.)

For regulatory compliance information including the EU Declaration of Conformity, visit <https://www.netgear.com/about/regulatory/>.

See the regulatory compliance document before connecting the power supply.

Do not use this device outdoors. If you connect cables or devices that are outdoors to this device, see<https://kb.netgear.com/000057103> for safety and

warranty information.

## Configure the switch

To configure the switch either:

- Use the local browser browser–based interface.
- Install the NETGEAR Switch Discovery Tool on your Mac or a 64-bit Windows-based computer.
- Install the Smart Control Center utility on your Windows-based computer.

#### Access the local browser interface

- 1. For initial configuration, open a web browser on a computer that is on the same network and subnet as the switch and enter the switch's IP address. If you are unsure how to determine the IP address of the switch, you can use the Smart Control Center utility.
- 2. A login page displays. Enter **password** for the password. The System Information page displays.
- 3. Configure the switch for your network.

For information about switch configuration, see the user manual for your switch, which you can download from [netgear.com/support/](https://www.netgear.com/support/).

#### Other discovery and configuration methods

The NETGEAR Switch Discovery Tool and the Smart Control Center utility let you discover the IP address and configure the switch.

- **• NETGEAR Switch Discovery Tool**. You can use a Mac or a 64-bit Windowsbased computer on the same network as the switch. To download this tool, visit [netgear.com/support/product/netgear-switch-discovery-tool.aspx](https://www.netgear.com/support/product/netgear-switch-discovery-tool.aspx).
- **• Smart Control Center utility**. You can use a Windows-based computer on the same network as the switch. To download this utility, visit [netgear.com/](https://www.netgear.com/support/product/Smart%20Control%20Center%20(SCC)) [support/product/SCC](https://www.netgear.com/support/product/Smart%20Control%20Center%20(SCC)).

## Troubleshooting tips

Here are some tips for correcting simple problems that might occur.

- Be sure to power on your computer and switch in the following sequence:
	- a. Turn on the switch and wait about two minutes.
	- b. Turn on the computer and connect it to the switch.
- Make sure the Ethernet cables are plugged in.

For each powered-on computer connected to the switch, the corresponding switch LAN port status LED is lit.

• Make sure the network settings of the computer are correct.

In most cases, computers should be configured to obtain an IP address through DHCP. If your network uses static IP addresses, be sure that the switch and computer are configured with valid IP addresses. For more information, see the user manual.